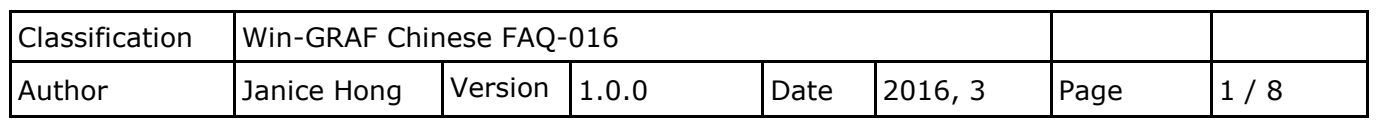

## **如何讓 InduSoft 讀取/寫入 Win-GRAF Modbus 資料?**

在使用 InduSoft 讀/寫 Win-GRAF PAC 資料前,您必須先在 Win-GRAF Workbench 中啟用 Modbus Slave 功能並設定好可開放的變數。此文件提供了一個 Win-GRAF 範例專案 (wingraf faq016.zip), 並開放一些常用資料型態 (例如: BOOL, INT, DINT, REAL 以及 TIME) 的 Win-GRAF 變數。另外, 也 提供了一個 InduSoft 範例專案 (indusoft demo.zip) 並說明 InduSoft 與 Win-GRAF 資料形態的 對應方式。

## **1.1. 回存 Win-GRAF 專案**

- 請在 Win-GRAF 軟體中,點選 "File" > "Add Existing Project" > "**From Zip**" 來回存範例專案 (wingraf faq016.zip),若不熟悉設定,可參考 [FAQ-003](http://www.icpdas.com/root/support/faq/win-graf_tc.php)。
- 如需了解 Win-GRAF Modbus **Slave** 相關設定,可參考 Win-GRAF [FAQ-008](http://ftp.icpdas.com/pub/cd/win-graf-pac-cd/napdos/faq/chinese/faq-008-tc.pdf)。

## <span id="page-0-0"></span>**1.2. Win-GRAF Modbus Slave 設定**

以下為本範例所使用的 Win-GRAF 變數, 之後可供 Modbus Master (即, InduSoft) 讀/寫資料:

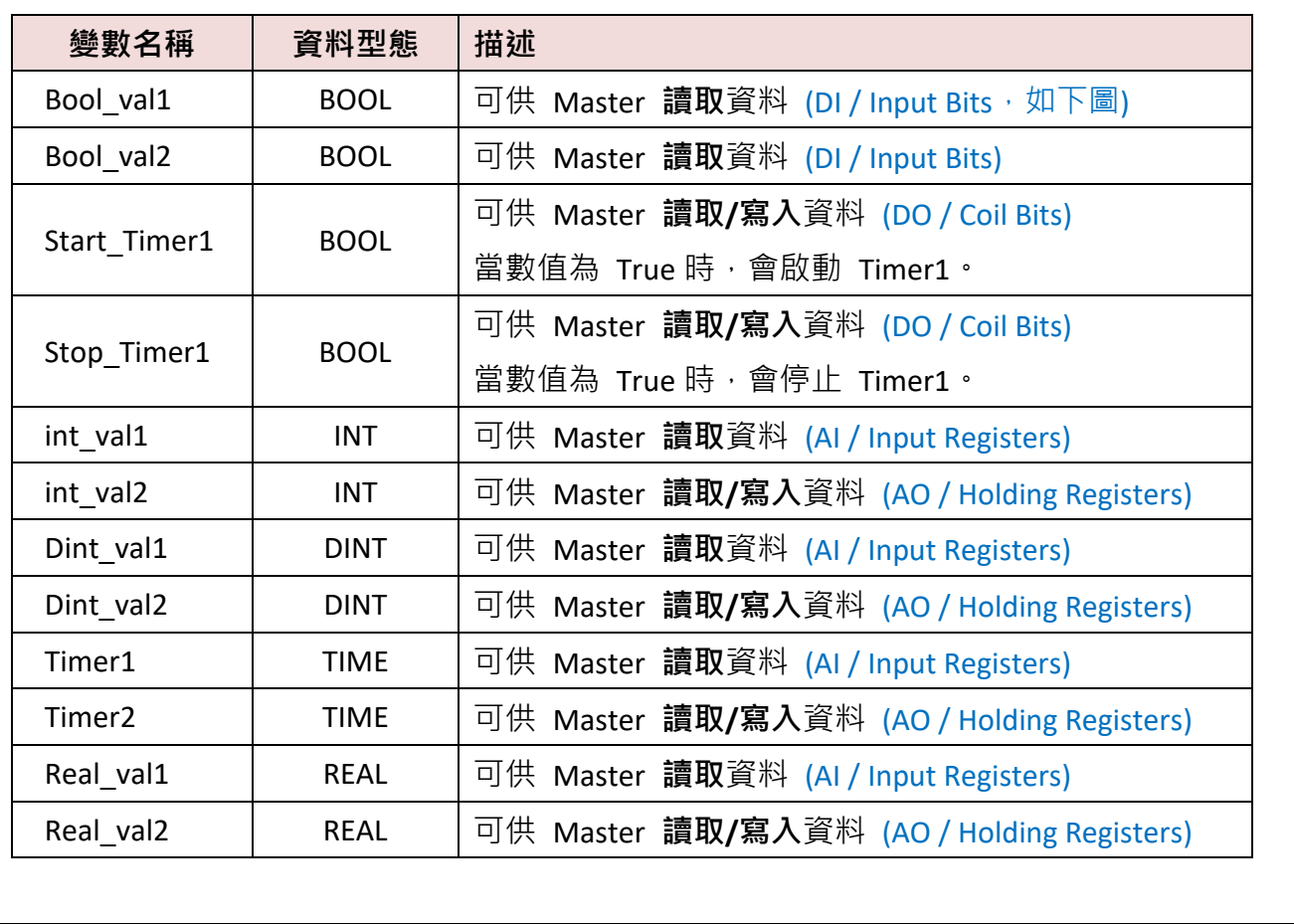

ICP DAS Co., Ltd. Technical Document

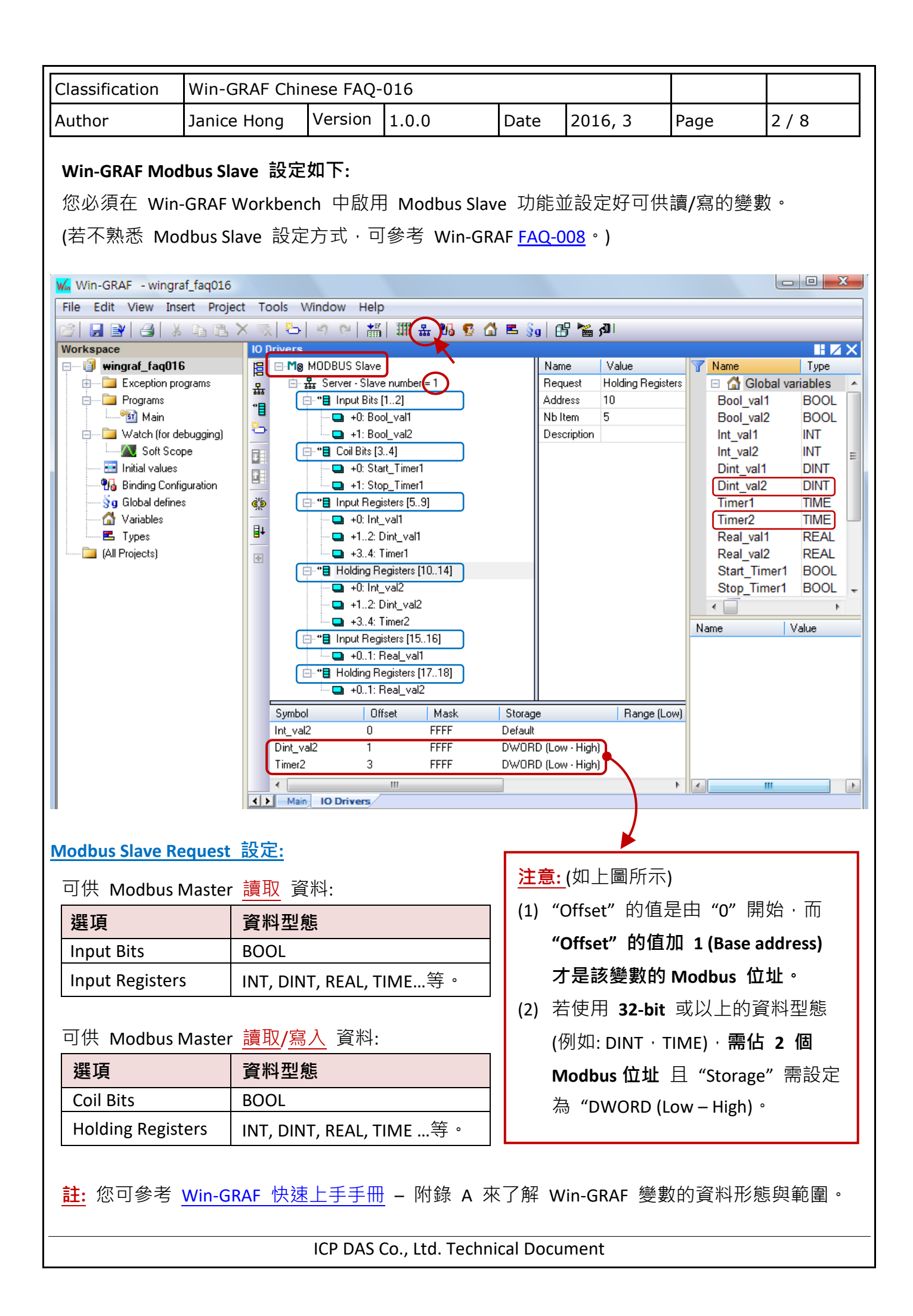

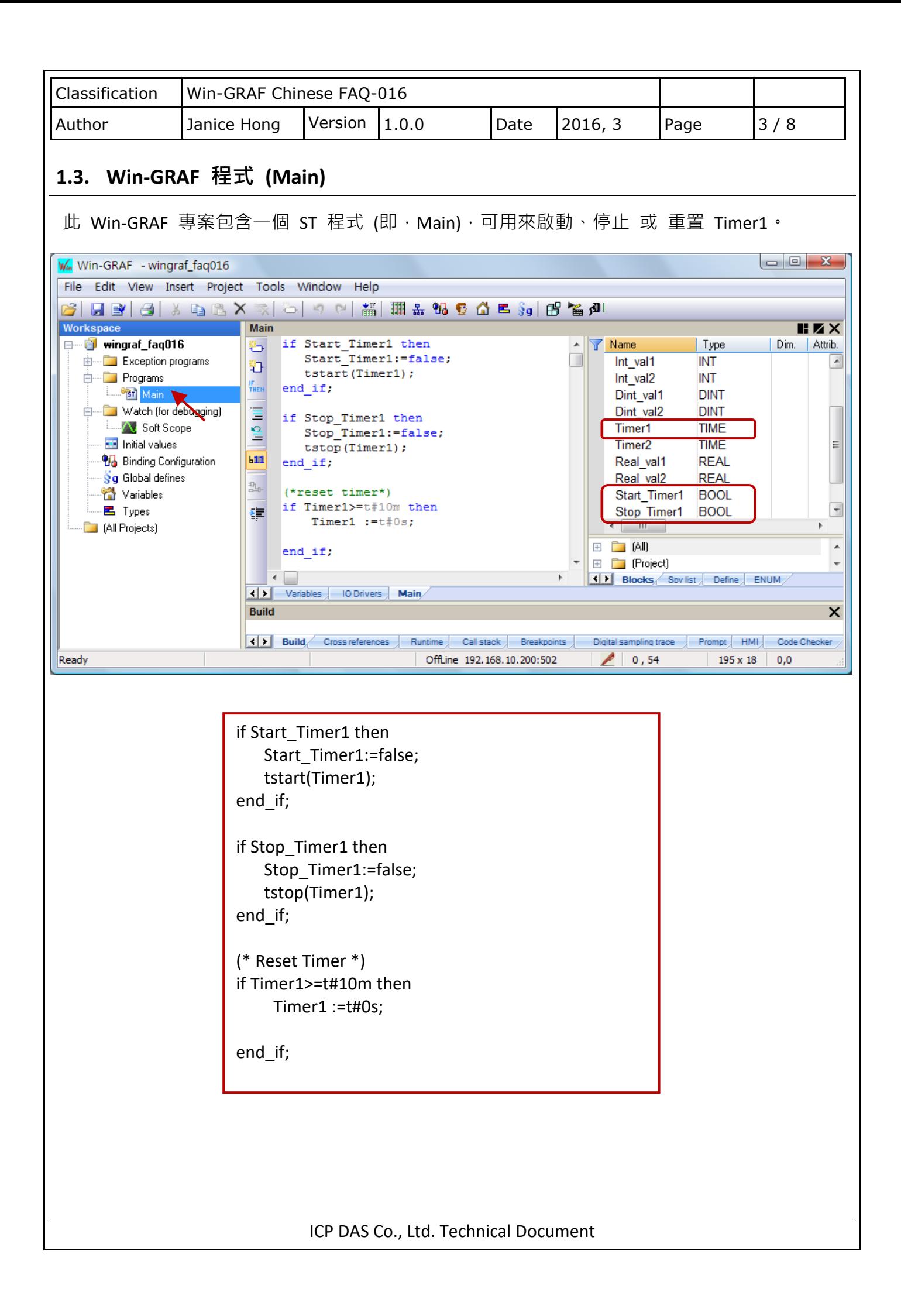

<span id="page-3-0"></span>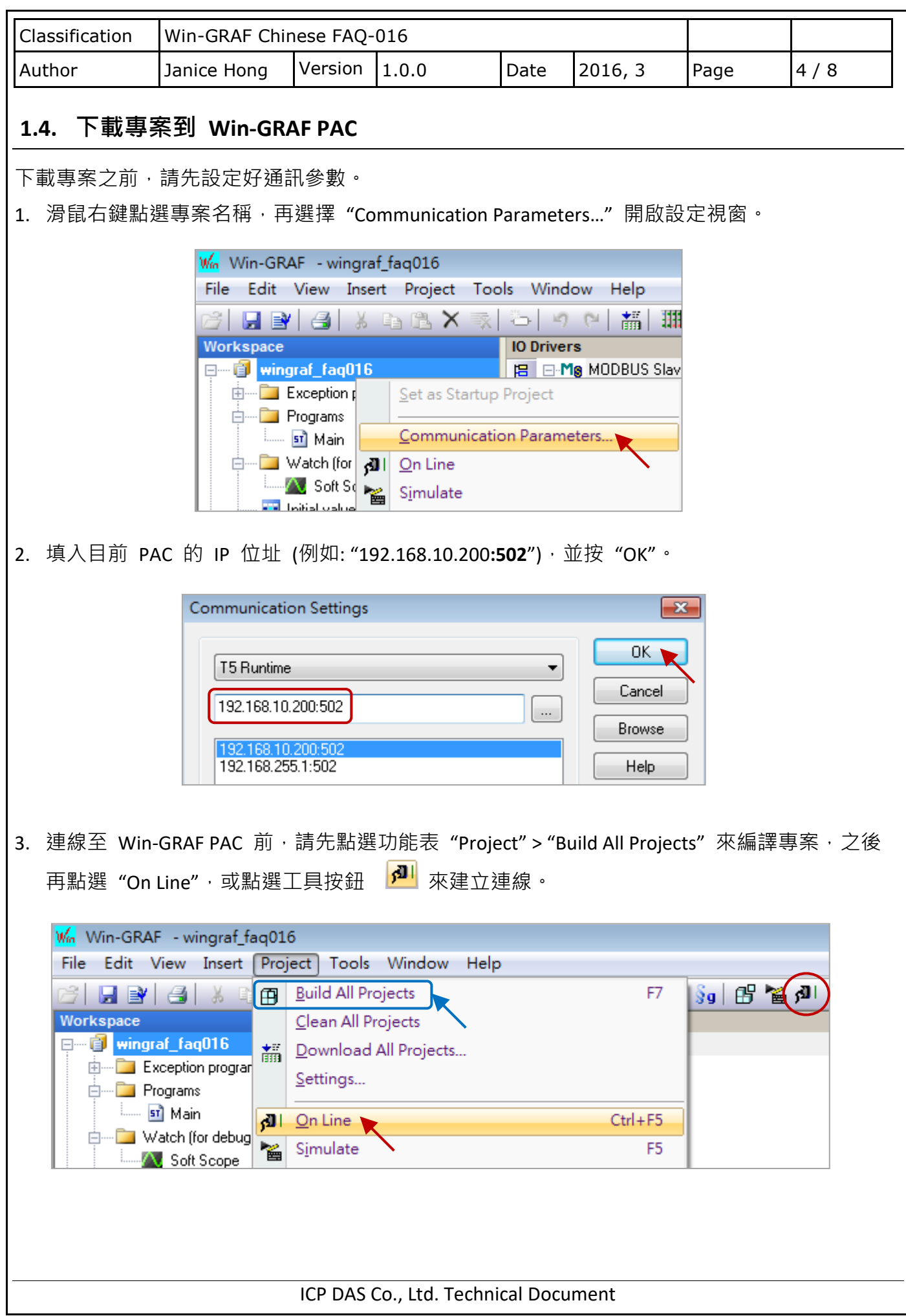

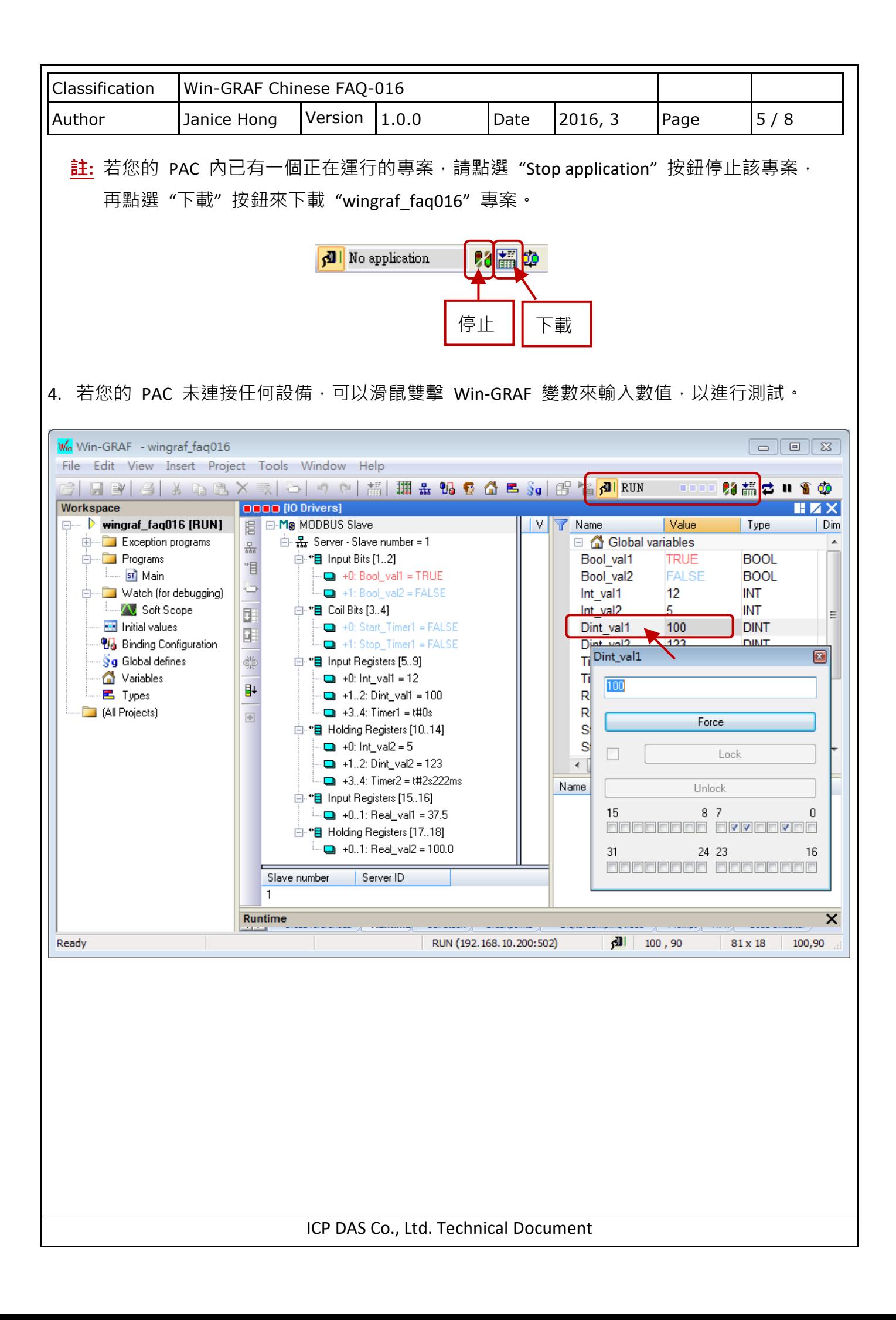

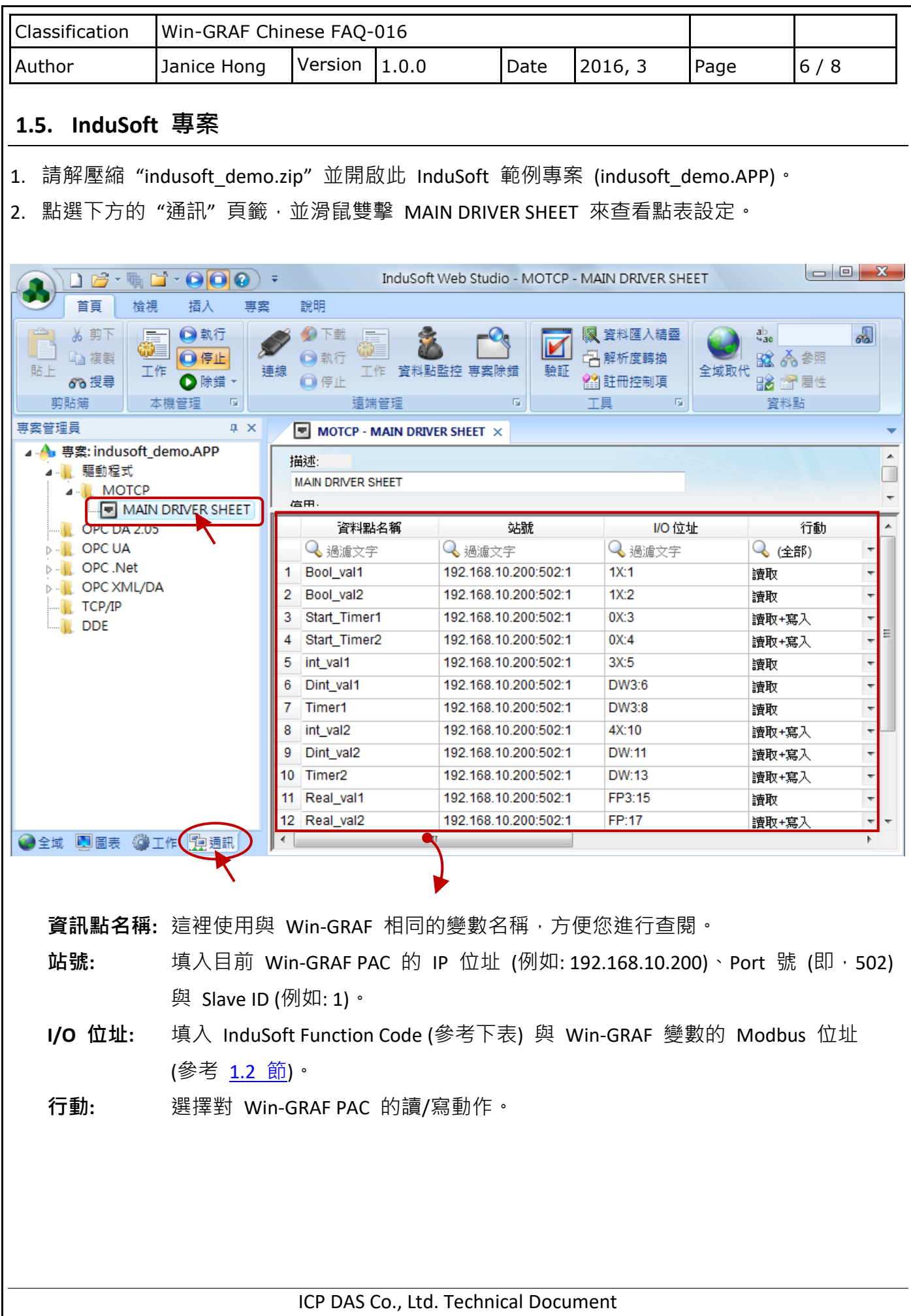

![](_page_6_Picture_175.jpeg)

**點表設定:**

![](_page_6_Picture_176.jpeg)

## 以下為 Win-GRAF Modbus Slave 型態 對應 InduSoft Function Code 的設定:

![](_page_6_Picture_177.jpeg)

![](_page_6_Figure_5.jpeg)

![](_page_7_Picture_83.jpeg)